**c.** Type the directory path in the **Selected source directory** or Selected destination directory field at the bottom of the window (see Figure 2).

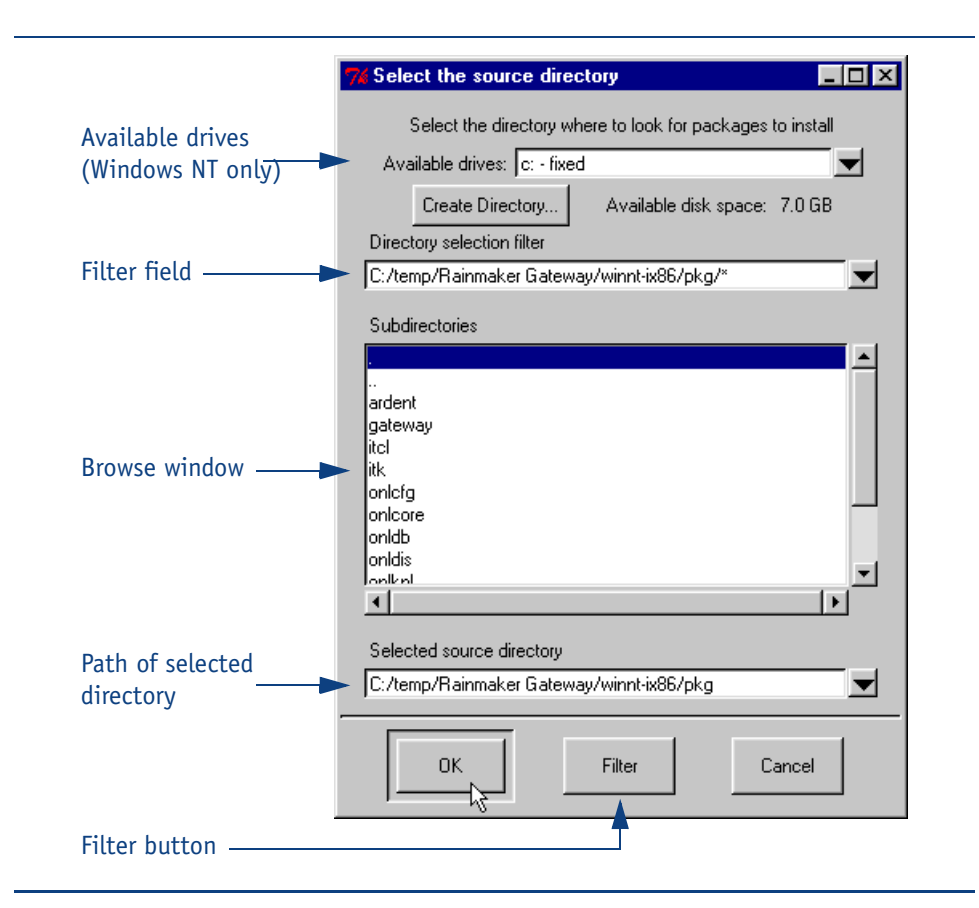

**Figure 2** *Installation directory location*

You may also browse to the new location using the browse window, or type the location (in part or in full) in the **Directory Selection** Filter field and click Filter to display the directory in the browse window for further browsing if needed (refer to Table 3 for installation directories). Click Create Directory to create a new directory if needed.

See Figure 2 for an illustration of the Select the source directory window.

- **d.** When you are done, confirm the path in the **Selected source** directory or Selected destination directory field (see Figure 2).
- **e.** Click OK to accept the changes and return to the OnLink Package Manager window.

**3.** Click Available masters to display a list of available installation master packages, then click OnLink Gateway Server and OnLink Package Manager to highlight both (see Figure 3).

Note If no items appear when you click Available masters, confirm that the Source directory is set to the proper location as listed in Table 3.

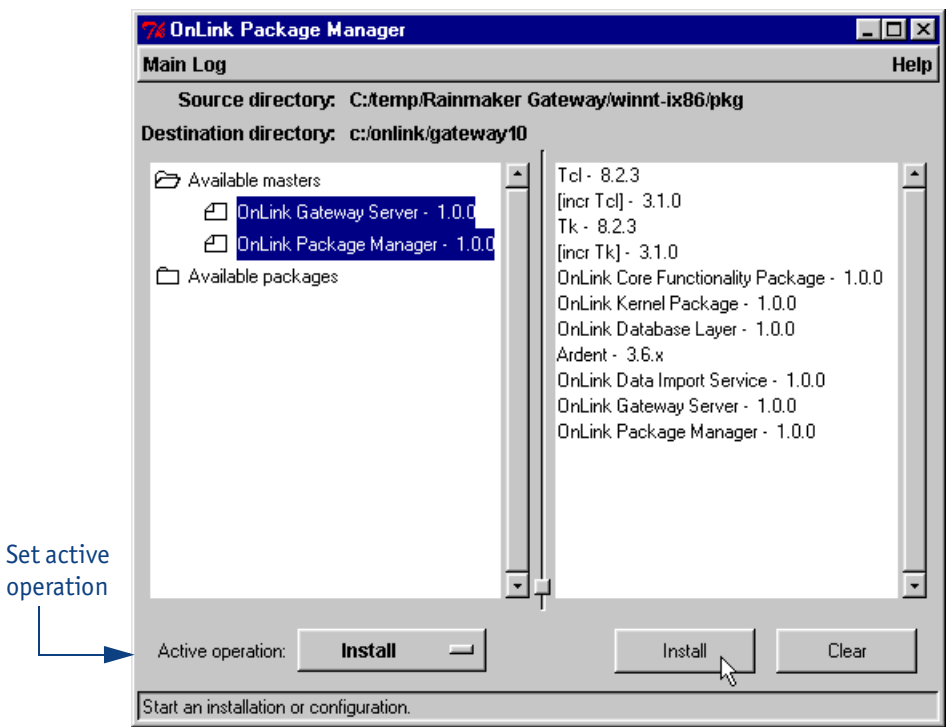

**Figure 3** *OnLink Package Manager with selected masters*

- **4.** Make sure that **Active operation** is set to **Install**. If it is not, change it by clicking the **Active operation** button and selecting **Install** (see Figure 3).
- **5.** Click Install.
- **6.** In the End User License Agreement window, click Accept to accept the terms of the license agreement.

**7.** UNIX ONLY: Enter the username and group of the UNIX account that will own the Rainmaker Gateway installation (Figure 4).

This information will be used to set permissions on the installed files; the account does not necessarily have to have *root* permissions.

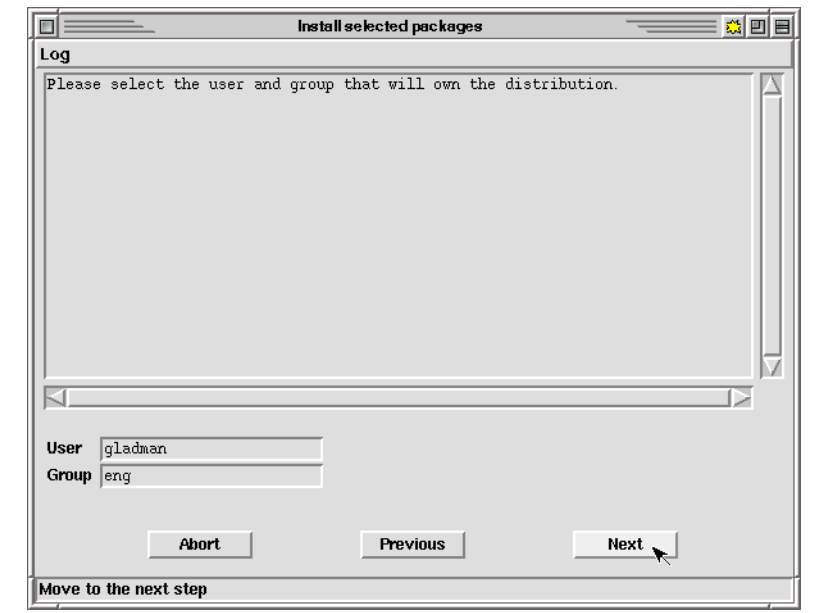

**Figure 4** *Gateway account information — UNIX only*

**8.** Click Next to continue.

If you entered a username or group that does not exist, an error message will be displayed. You must enter a valid username and group to continue installation.

**9.** Confirm the destination directory (see Figure 5).

If necessary, change the directory. Type the directory path in the Destination directory field, or click Browse and choose the new location (refer to Step 2 above for details on changing a directory location).